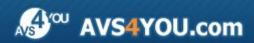

# **AVS4YOU Programs Help**

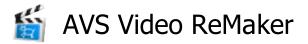

www.avs4you.com

© Online Media Technologies, Ltd., UK. 2004 - 2009 All rights reserved

AVS4YOU Programs Help Page 2 of 24

### Contact Us

If you have any comments, suggestions or questions regarding **AVS4YOU** programs or if you have a new feature that you feel can be added to improve our product, please feel free to contact us.

When you register your product, you may be entitled to technical support.

General information: <a href="mailto:info@avs4you.com">info@avs4you.com</a>

Technical support: support@avs4you.com

Sales: sales@avs4you.com

Help and other documentation: <a href="mailto:help@avs4you.com">help@avs4you.com</a>

## **Technical Support**

**AVS4YOU** programs do not require any professional knowledge. If you experience any problem or have a question, please refer to the **AVS4YOU Programs Help**. If you cannot find the solution, please contact our support staff.

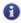

Note: only registered users receive technical support.

AVS4YOU staff provides several forms of automated customer support:

• AVS4YOU Support System

You can use the **Support Form** on our site to ask your questions.

E-mail Support

You can also submit your technical questions and problems via e-mail to <a href="mailto:support@avs4you.com">support@avs4you.com</a>.

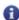

Note: for more effective and quick resolving of the difficulties we will need the following information:

- Name and e-mail address used for registration
- System parameters (CPU, hard drive space available, etc.)
- Operating System
- The information about the capture, video or audio devices, disc drives connected to your computer (manufacturer and model)
- Detailed step by step describing of your action

Please do **NOT** attach any other files to your e-mail message unless specifically requested by AVS4YOU.com support staff.

AVS4YOU Programs Help Page 3 of 24

### Resources

Documentation for your AVS4YOU software is available in a variety of formats:

#### In-product (.chm-file) and Online Help

To reduce the size of the downloaded software installation files the in-product help was excluded from the installation although you can always download it from our web-site for your convenience. Please, visit AVS4YOU web-site at <a href="http://www.avs4you.com/OnlineHelp/index.aspx">http://www.avs4you.com/OnlineHelp/index.aspx</a> to download the latest available version of the help executable, run it and install into the AVS4YOU programs folder. After that you will be able to use it through the Help menu of the installed AVS4YOU software.

**Online Help** include all the content from the In-product help file and updates and links to additional instructional content available on the web. You can find the **Online Help** at our web-site - <a href="http://www.avs4you.com/OnlineHelp/index.aspx">http://www.avs4you.com/OnlineHelp/index.aspx</a>. Please note, that the most complete and up-to-date version of AVS4YOU programs help is always on the web.

#### PDF Documentation

The offline help is also available as a pdf-file that is optimized for printing. All PDF help files are available for download at the programs pages at AVS4YOU web-site (both <a href="http://www.avs4you.com/index.aspx">http://www.avs4you.com/index.aspx</a> and <a href="http://www.avs4you.com/OnlineHelp/index.aspx">http://www.avs4you.com/OnlineHelp/index.aspx</a>). To be able to read and print AVS4YOU PDF help files you will need to have a PDF reading program installed.

#### **User Guides**

You have access to a wide variety of resources that help you make the most of your AVS4YOU software. The step-by-step user guides will be of help not only to the novice users but also to the users that face a certain task to be performed and look for a way to do it. Please, visit our **User Guides** section of AVS4YOU web-site at <a href="http://www.avs4you.com/Guides/index.aspx">http://www.avs4you.com/Guides/index.aspx</a> to read the detailed instructions for various software and tasks

### **Technical Support**

Visit the **AVS4YOU Support** web-site at <a href="http://support.avs4you.com">http://support.avs4you.com</a> to ask your questions concerning AVS4YOU software installation, registration and use. Feel free to also use our e-mail address <a href="mailto:support@avs4you.com">support@avs4you.com</a>.

#### **Downloads**

Visit the **Downloads** section - <a href="http://www.avs4you.com/downloads.aspx">http://www.avs4you.com/downloads.aspx</a> - of our web-site to find free updates, tryouts, and other useful software. We constantly update the software, new versions of the most popular programs and new software are also frequently released.

#### Overview

**AVS Video ReMaker** program is an easy and quick way to cut the unwanted scenes out of your movie without the need to reencode the file. This application has a user friendly and intuitive interface which enables to edit your video files without any difficulties.

#### Using AVS Video ReMaker you can:

- process video of the most popular video file formats: HD Video (inc. AVCHD, MPEG-2 HD), TOD, MOD, M2TS, AVI (DivX, Xvid, etc.), MP4 (inc. Sony PSP and Apple iPod), WMV, 3GP, QuickTime (MOV, QT), DVD, VOB, VRO, MPEG-1, 2, 4, H.263, H.264, MKV, FLV (see a full list of Supported Formats);
- split your video into parts, delete the ones you don't need and change the sequence of the remaining ones;
- **merge** several files if they have the same parameters (frame size, frame rate, coded with one codec, etc) or **split** your video into clips and save them as separate files;
- edit DVD and Blu-Ray video, **add chapters**, use video menu templates and **burn** it onto a CD-R/RW, DVD+/-R, DVD+/-RW, DVD-RAM, Double/Dual Layer.

To start AVS Video ReMaker go to Start menu and choose All Programs -> AVS4YOU -> Video -> AVS Video ReMaker

# Main Window

The main window of the AVS Video ReMaker program consists of the following main parts:

- Main Menu is used to get access to all the main functions and features of the program.
- **Video File Area** is used to add files to be processed and set their output parameters. You can also select a video menu style for your DVD and Blu-Ray video.
- Preview Window is used to preview the imported video files as well as the editing result.
- **Timeline Area** is used to select the areas to be deleted. You can also use it to navigate through the video to set the playback beginning and add the chapters while creating the video menu.

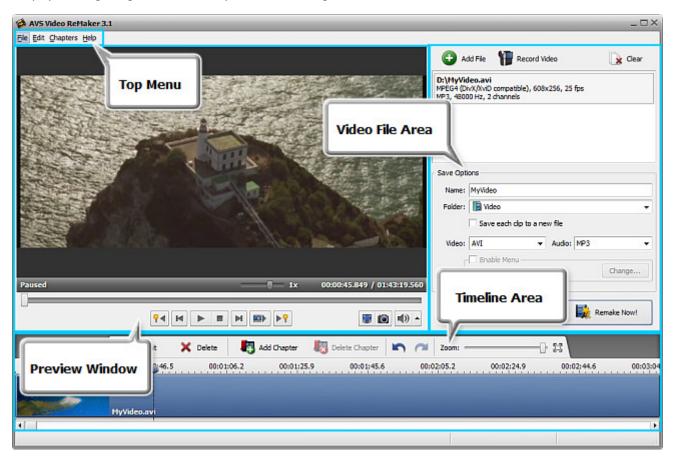

See the appropriate sections for more detail on each of the main window component.

# Main Menu

The **Main Menu** consists of the following items that let the user quickly and conveniently access the main program functions:

| Menu     | Item                   | Description                                                                                                    |  |
|----------|------------------------|----------------------------------------------------------------------------------------------------|--|
|          | Add File               | Use it to open the video files to be processed.                                                                        |  |
| File     | Record Video           | Use it to start <b>AVS Video Recorder</b> and capture video from a capture device connected to your personal computer. |  |
|          | Remake Now!            | Use it to start the video file processing.                                                                             |  |
|          | Exit                   | Use it to close the <b>AVS Video ReMaker</b> window and finish the work with the program.                              |  |
|          | Undo                   | Use it to reverse the latest performed action.                                                                         |  |
|          | Redo                   | Use it to repeat your latest undone action.                                                                            |  |
|          | Split                  | Use it to split the video at the current cursor position.                                                              |  |
| Edit     | Move Left              | Use it to move the selected clip to the left changing the video clip sequence.                                         |  |
|          | Move Right             | Use it to move the selected clip to the right changing the video clip sequence.                                        |  |
|          | Delete Object          | Use it to remove the currently selected clip of the input video.                                                       |  |
|          | Clear                  | Use it to remove all the imported video clips.                                                                         |  |
|          | Add Chapter            | Use it to add a chapter at the current cursor position.                                                                |  |
|          | Delete Chapter         | Use it to remove the currently selected chapter.                                                                       |  |
|          | Delete All Chapters    | Use it to remove all the selected chapters.                                                                            |  |
| Chapters | Go to Next Chapter     | Use it to go to the next chapter in the video.                                                                         |  |
|          | Go to Previous Chapter | Use it to go to the previous chapter in the video.                                                                     |  |
|          | Auto Set Chapters      | Use it to set chapters automatically. You can add chapters at the beginning of each clip or at a time interval.        |  |
|          | Help                   | Use it to open the help file.                                                                                          |  |
|          | AVS Home Page          | Use it to go to the <b>AVS4YOU</b> web site.                                                                           |  |
| Help     | AVS Support Page       | Use it to visit <b>AVS4YOU</b> support site.                                                                           |  |
|          | E-mail us              | Use it to write an e-mail and send it to our support team.                                                             |  |
|          | About                  | Use it to open the <b>About</b> window with the information on the <b>AVS Video ReMaker</b> program.                   |  |

### Video File Area

The **Video File Area** placed in the right part of the **AVS Video ReMaker** is used to add video files to be processed, view the information about them, select the output name and destination folder. Here you can also select a video menu style if you plan to **create a video menu** for your DVD or Blu-Ray video.

This area can be divided into two following parts:

#### **Input File Area**

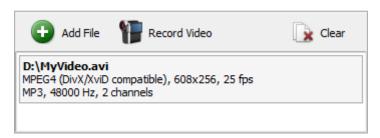

The **Input File Area** includes the following items:

| Button   | n Name Description                                                                                                    |                                                   |
|----------|----------------------------------------------------------------------------------------------------|---------------------------------------------------|
| <b>①</b> | Add File Use this button to add files to be processed.                                                                                 |                                                   |
| 1        | Record Video  Use this button to start AVS Video Recorder and capture video from a capture device connected to your personal computer. |                                                   |
| ×        | Clear                                                                                                    | Use this button to remove all the imported files. |

All the imported files will be desplayed in the area below these buttons. Here you can view the input file parameters (see the **Adding Files** section to learn more about it).

#### **Output File Area**

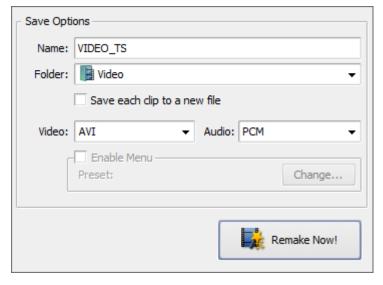

The **Output File Area** shows the available **Save** options and consists of the following items:

- Name use this field to enter the name for your output file.
- Folder use this field to select a folder on your computer hard disk to store the output video file.
- Save each clip to a new file check this box if you plan to save your video clips as separate files.
- Video use this field to select the output video file format, if available.
- Audio use this field to select the output audio file format, if available.
- **Enable Menu** check this box if you plan to create a video menu for your DVD or Blu-Ray video. Using the Change... button you can open the **Video Menu** window and choose a video menu style.
- Remake Now! use this button to start the video file processing.

# **Preview Window**

The **Preview Area** is used to preview the video files you want to remake.

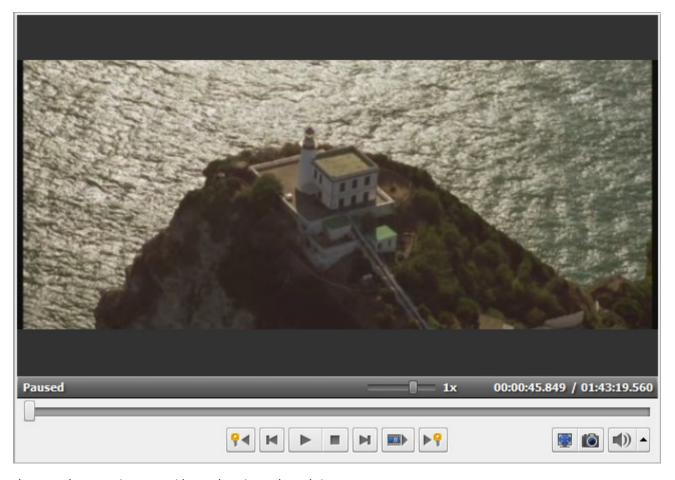

Use the controls to preview your video and navigate through it:

| Button     | Name                 | Description                                                                                                    |  |
|------------|----------------------|----------------------------------------------------------------------------------------------------|--|
| <b>•</b>   | Playback             | Is used to start video file playback. Once you click it, it will turn into the <b>Pause</b> button to let you pause the playback when needed.               |  |
|            | Stop                 | Is used to stop video file playback. Every time you use it to stop the playback, the cursor goes back to the beginning of the file.                         |  |
| M          | Frame Back           | Is used to step one frame back in the video.                                                                                                    |  |
| M          | Frame<br>Forward     | Is used to step one frame forward in the video.                                                                                                    |  |
| <b>?</b> ◀ | Previous<br>Keyframe | Is used to go to the previous keyframe in the video.                                                                                                    |  |
| ▶ 💡        | Next<br>Keyframe     | Is used to go to the next keyframe in the video.                                                                                                    |  |
|            | Next Scene           | Is used to find the next scene in the video clip. Once you click it, it will turn into the <b>Stop</b> button to let you stop searching scenes when needed. |  |
|            | Full screen          | Is used to make the <b>Preview window</b> occupy all the available surface of a screen.                                                                     |  |

|                                                                     | Snapshot Is used to take a snapshot of the current video frame and save it into one of the supported image file formats. |                                                              |
|---------------------------------------------------------------------|----------------------------------------------------------------------------------------------------|--------------------------------------------------------------|
|                                                                     | Mute Is used to switch the sound of the played video on or off.                                                          |                                                              |
| Volume Is used to change the sound volume while the video playback. |                                                                                                    | Is used to change the sound volume while the video playback. |

You can also change the playback speed moving the **Speed slider** - —————, the speed value is displayed next to the slider

| Values                                                                                                  | Description                                                                |  |
|----------------------------------------------------------------------------------------------------|----------------------------------------------------------------------------|--|
| from <b>-16x</b> to <b>-2x</b>                                                                          | If you set this value, it will increase the <b>backward</b> playback speed |  |
| -1x                                                                                                    | If you set this value, it will play <b>backward</b> at a normal speed      |  |
| from <b>-0,5x</b> to <b>0x</b>                                                                          | If you set this value, it will decrease the <b>backward</b> playback speed |  |
| from <b>0x</b> to <b>0,5x</b> If you set this value, it will decrease the <b>forward</b> playback speed |                                                                            |  |
| 1x                                                                                                    | If you set this value, it will play <b>forward</b> at a normal speed       |  |
| from <b>2x</b> to <b>16x</b>                                                                            | If you set this value, it will increase the <b>forward</b> playback speed  |  |

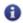

**Note**: if the playback slider reaches the beginning of the file, when the negative speed value is set, it continues to play video with a normal speed (+1x).

To quickly navigate through your video file use the **Playback slider** -

### Timeline Area

The **Timeline** tool is used to navigate quickly and easily through your video. Using it you can **split** your video into some parts, **delete** the ones you don't need and **change the sequence** of the remaining clips. The **Timeline** will also help you set chapters if you plan to **create a menu** for your DVD or Blu-Ray video.

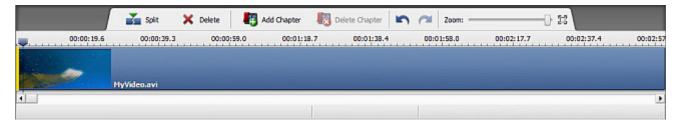

When you import some video files into the AVS Video ReMaker certain buttons will be available on the Timeline Toolbar:

| Button   | Name           | Description                                                                          |  |
|----------|----------------|--------------------------------------------------------------------------------------|--|
| ×.       | Split          | Use this button to split the video into two parts at the current cursor position.    |  |
| ×        | Delete         | Use this button to delete the currently selected area or video clip.                 |  |
| <b>4</b> | Add Chapter    | Use this button to add a chapter at the current cursor position.                     |  |
|          | Delete Chapter | Use this button to delete the currently selected chapter.                            |  |
| 3        | Undo           | Use this button to reverse the latest performed action.                              |  |
| ~        | Redo           | Use this button to repeat your latest undone action.                                 |  |
|          | Zoom           | Use the <b>Zoom</b> slider to zoom in and out the the video at the <b>Timeline</b> . |  |

To facilitate the access to the main features of the **Timeline** you can also use the **Timeline Express Menu**. To activate it click with the right mouse button a certain item at the **Timeline**.

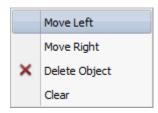

If you place the mouse cursor within your video clip and right click it you will see the following express menu:

| Option        | Description                                                 |  |
|---------------|-------------------------------------------------------------|--|
| Move Left     | Use it to move the selected video clip to the left.         |  |
| Move Right    | Use it to move the selected video clip to the right.        |  |
| Delete Object | Use it to remove the selected video clip of the input file. |  |
| Clear         | Use it to remove all the video clips added to the program.  |  |

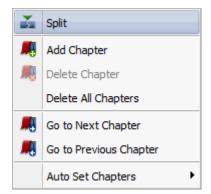

This express menu can be activated by right-clicking the **Timeline Scale**.

| Option                 | Description                                                                                              |  |
|------------------------|----------------------------------------------------------------------------------------------------|--|
| Split                  | Use it to split the video file into parts at the current cursor position.                                |  |
| Add Chapter            | Use it to add a chapter at the current cursor position.                                                  |  |
| Delete Chapter         | Use it to remove the currently selected chapter.                                                         |  |
| Delete All Chapters    | Use it to remove all the set chapters.                                                                   |  |
| Go to Next Chapter     | Use it to go to the next chapter in the video.                                                           |  |
| Go to Previous Chapter | Use it to go to the previous chapter in the video.                                                       |  |
| Auto Set Chapters      | Use it to set chapters automatically <b>at the beginning of each clip</b> or <b>at a time interval</b> . |  |

# **Keyboard Shortcuts**

**AVS Video ReMaker** interface allows you to use keyboard shortcuts to facilitate the access to the main program features:

### Main Window general purpose shortcuts

| Shortcut                                                                    | Description                                                                                                    |  |
|-----------------------------------------------------------------------------|----------------------------------------------------------------------------------------------------|--|
| Ctrl+O Use it to add video files of all supported formats into the program. |                                                                                                    |  |
| Ctrl+R                                                                      | Use it to start <b>AVS Video Recorder</b> and capture video from a capture device connected to your personal computer. |  |
| Ctrl+Z                                                                      | Use it to reverse the latest performed action.                                                                         |  |
| Shift+Ctrl+Z/<br>Ctrl+Y                                                     | Use it to repeat your latest undone action.                                                                            |  |
| F1                                                                          | Use it to open the AVS Video ReMaker help file.                                                                        |  |

### Timeline shortcuts

| Shortcut                                                                                | Description                                                                                                    |  |
|-----------------------------------------------------------------------------------------|----------------------------------------------------------------------------------------------------|--|
| Ctrl+PgDn                                                                               | Use it to zoom the <b>Timeline</b> in and enlarge the view of the added video.                                               |  |
| Ctrl+PgUp                                                                               | Use it to zoom the <b>Timeline</b> out reduce the view of the added video.                                                   |  |
| F9                                                                                      | Use it to return the view of the video at the <b>Timeline</b> so that the whole video was displayed at the <b>Timeline</b> . |  |
| Left Arrow                                                                              | Use it to navigate along the file towards the beginning by frame.                                                            |  |
| Right Arrow                                                                             | Use it to navigate along the file towards the end by frame.                                                                  |  |
| Ctrl + Left Arrow  Use it to navigate along the file towards the beginning by second.   |                                                                                                    |  |
| Ctrl + Right Arrow                                                                      | Use it to navigate along the file towards the end by second.                                                                 |  |
| Home Use it to go to the beginning of the currently edited video at the <b>Timeline</b> |                                                                                                    |  |
| End Use it to go to the end of the currently edited video at the <b>Timeline</b> .      |                                                                                                    |  |
| F8                                                                                      | Use it to split the video at the <b>Timeline</b> at the current cursor position.                                             |  |
| Del                                                                                     | Use it to remove the currently selected element from the <b>Timeline</b> .                                                   |  |
| Ctrl+M                                                                                  | Use it to add a chapter at the current cursor position.                                                                      |  |
| Shift+Ctrl+Left                                                                         | Use it to go to the previous chapter of the currently edited video.                                                          |  |
| Shift+Ctrl+Right                                                                        | Use it to go to the next chapter of the currently edited video.                                                              |  |

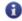

**Note**: make sure that the **Timeline** is activated.

# Preview Area/Player shortcuts

| Shortcut Description |                                                                                                    |  |
|----------------------|----------------------------------------------------------------------------------------------------|--|
| Ctrl+Space           | Use it to playback or pause the currently edited video. This shortcut is common for all the windows where player is present.                                                                                                    |  |
| Alt+S                | Use it to stop video file playback. Every time you use it to stop the playback, the cursor goes back to the beginning of the file.                                                                                                    |  |
| Alt+Left             | Use it to go to the previous frame of the currently edited video. This shortcut is common for all the windows where player is present.                                                                                                    |  |
| Alt+Right            | Use it to go to the next frame of the currently edited video. This shortcut is common for all the windows where player is present.                                                                                                    |  |
| Ctrl+Alt+Left        | Use it to go to the previous keyframe of the currently edited video.                                                                                                    |  |
| Ctrl+Alt+Right       | Use it to go to the next keyframe of the currently edited video.                                                                                                    |  |
| Alt+N                | Use it to find the next scene in the video clip. Once you click it, it will turn into the <b>Stop</b> button to let you stop searching scenes when needed.                                                                                                    |  |
| Alt+Down             | Use it to change the backward preview playback speed of the currently edited video. Each time you use thie shortcut the playback speed will change to -0.25x, -0.5x, -1x, -2x, -4x, -8x, -16x speed.  In case you start using this shortcut after the Increase Playback Speed shortcut has been used and the speed is somewhat increased (0.25x, 0.5x, 1x, 2x, 4x, 8x or 16x) the Decrease Playback Speed shortcut will decrease the playback speed gradually each time you press it until the playback speed reaches 0.25x. After that the shortcut will begin acting as Fast Backward and will start changing the backward video playback speed. This shortcut is common for all the windows where player is present.                                                                                                    |  |
| Alt+Up               | Use it to change the forward preview playback speed of the currently edited video. Each time you use this shortcut the playback speed will change to <b>0.25x</b> , <b>0.5x</b> , <b>1x</b> , <b>2x</b> , <b>4x</b> , <b>8x</b> , <b>16x</b> speed.  In case you start using this shortcut after the <b>Decrease Playback Speed</b> shortcut has been used and the speed is somewhat decreased ( <b>-0.25x</b> , <b>-0.5x</b> , <b>-1x</b> , <b>-2x</b> , <b>-4x</b> , <b>-8x</b> or <b>-16x</b> ) the <b>Increase Playback Speed</b> shortcut will increase the playback speed gradually each time you press it until the playback speed reaches <b>-0.25x</b> . After that the shortcut will begin acting as <b>Fast Forward</b> and will start changing the forward video playback speed. This shortcut is common for all the windows where player is present. |  |
| Alt+Enter            | Use it to make the <b>Preview window</b> occupy all the available surface of a screen.                                                                                                    |  |
| Alt+M                | Use it to switch the sound of the played video on or off. This shortcut is common for all the windows where player is present.                                                                                                    |  |

# Supported Formats

**AVS Video ReMaker** works with most of the commonly used video file formats:

| Format                                                                         | Read | Write |
|--------------------------------------------------------------------------------|------|-------|
| HD Video formats                                                               |      |       |
| (.m2ts, .m2t, .mts, .tod, index.bdm, index.bdmv)                               |      |       |
| Blu-ray video                                                                  | +    | +     |
| AVCHD                                                                          |      |       |
| MPEG-2 HD                                                                      |      |       |
| AVI - Audio Video Interleave (including <b>HD video</b> )                      |      |       |
| (.avi, .divx, .xvid, .ivf, .div, etc )                                         |      |       |
| DivX codec *                                                                   |      |       |
| Xvid codec                                                                     |      |       |
| • H.264 codec                                                                  |      |       |
| <ul> <li>DV codec</li> </ul>                                                   |      |       |
| Cinepak codec                                                                  | +    | +     |
| Indeo codec                                                                    |      |       |
| MJPEG codec                                                                    |      |       |
| Uncompressed codec                                                             |      |       |
| <ul> <li>MS MPEG-4 codec</li> </ul>                                            |      |       |
| • and other                                                                    |      |       |
| *if necessary codec is installed                                               |      |       |
| WMV - Windows Media Formats (including <b>HD video</b> )                       |      |       |
| (.wmv, .asf, .asx, .dvr-ms)                                                    |      |       |
|                                                                                | +    | _     |
| Windows Media Video (MPEG-4 codec only)                                        | '    |       |
| <ul> <li>Advanced Systems Format (MPEG-4 codec only)</li> </ul>                |      |       |
| • DVR-MS                                                                       |      |       |
| MPEG - Motion Picture Experts Group (including <b>HD video</b> )               |      |       |
| (.mpg, .mpeg, .mp2, .m1v, .mpe, .m2v, .dat, .ifo, .vob, .vro, .mg4, .mod, .mvv |      |       |
| )                                                                              |      |       |
| - MDFC 1                                                                       |      | _     |
| MPEG-1     MPEG-2                                                              | +    | +     |
| <ul><li>MPEG-2</li><li>VCD, SVCD, DVD (PAL and NTSC)</li></ul>                 |      |       |
| VOB, VRO  VOB, VRO                                                             |      |       |
| MPEG-4                                                                         |      |       |
| Mobile video formats                                                           |      |       |
| (.3gp2, .3gpp, .3g2, .mp4)                                                     |      |       |
| (.ɔgpz, .ɔgpp, .ɔgp, .ɔgz, .iiip+)                                             |      |       |
| <ul> <li>MP4 (inc. Sony PSP and Apple iPod)</li> </ul>                         | +    | +     |
| • 3GPP                                                                         |      |       |
| • 3GPP2                                                                        |      |       |
| Quick Time movie (including <b>HD video</b> )                                  |      |       |
| (.mov, .qt, .mqv, .mp4)                                                        | +    | +     |
| Flash Video                                                                    |      |       |
| (.flv, .f4v, .f4p)                                                             | +    | +     |
| · · · · · · · · · · · · · · · · · · ·                                          |      |       |

| DV Files (.dv)                               | + | - |
|----------------------------------------------|---|---|
| Matroska (including <b>HD video</b> ) (.mkv) | + | + |
| TS files (ts, .m2ts, .m2t, .mts, .tp)        | + | - |
| Nintendo DS files (.dpg)                     | + | - |
| NullSoft Video<br>(.nsv)                     | + | - |

### **Adding Files**

Before you start editing your video files you will need to import them from your computer hard disk drive into **AVS Video ReMaker**. Click the **Add File** button in the **Input File Area** or use the **Add File** option of the **File** section of the **Main Menu**.

The following window will let you select the video you need:

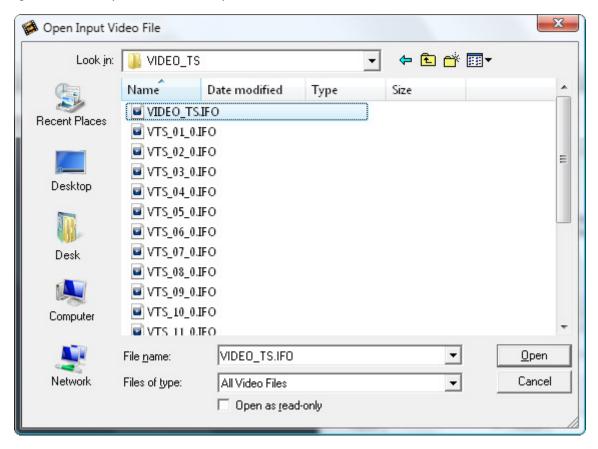

Select the necessary file and click the **Open** button.

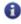

**Note**: if you select a DVD as an input video please choose the **Video\_TS.IFO** file, which contains the information about the entire DVD structure. To process a Blu-Ray video we recommend that you use the **index.bdmv** file which applies to the whole video stream including all the chapters.

The selected file will be added to the appropriate field in the **Input File Area**. If your DVD or Blu-Ray video contains several titles or audio tracks the following window will be opened:

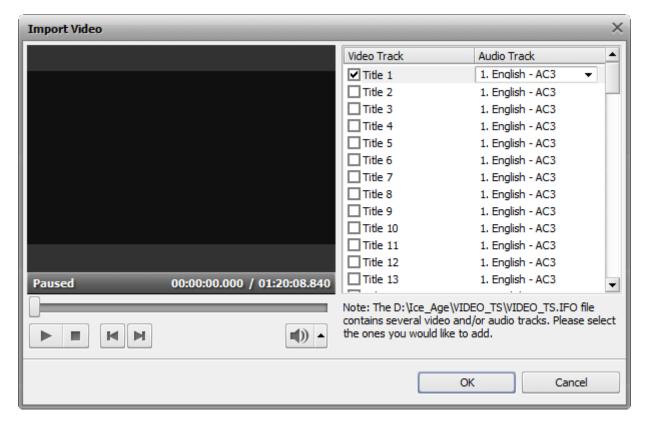

The title which contains the main video is selected by default. If you need to edit some other title check the box near it. To make sure that the selected title is the right one you need use the **Preview** window. You can also choose an appropriate audio track (if you video contains more than one) in the combo box near the selected title. Then press the **OK** button.

After loading file you will be able to see information about its parameters:

D:\Ice\_Age\VIDEO\_TS\VIDEO\_TS.IFO (1)
MPEG2, 720x576, 25 fps
AC3, 48000 Hz, 6 channels

| Section | Parameter                         | Description                                                                                                    |  |
|---------|-----------------------------------|----------------------------------------------------------------------------------------------------|--|
| File    | Path and Name                     | Video file name and the directory on the computer hard disk drive where it is situated.                                                                                                    |  |
| Video   | Codec                             | The video codec used to compress the video clip.                                                                                                    |  |
|         | Frame Size (pixels)               | The number of pixels that form the video image (horizontally/vertically).                                                                                                    |  |
|         | Frame Rate<br>(frames per second) | The number of video frames displayed every second.                                                                                                    |  |
| Audio   | Codec                             | The audio codec used to compress the audio component of the clip.                                                                                                    |  |
|         | Frequency<br>(Hertz)              | The audio track sampling frequency specified in hertz.                                                                                                    |  |
|         | Channels                          | The number of channels in the audio track (mono - one channel, stereo - two channels, quadro - four channels, 4.1 - five channels, 5.1 - six channels, 6.1 - seven channels, 7.1 - eight channels). |  |

After all the files are added you can view them using the **Preview** window, **delete the unwanted clips** and **change the sequence** of the remaining ones, or **create a video menu**.

### Deleting Unwanted Fragments Using Timeline

After adding files to **AVS Video ReMaker** you will be able to split them into parts and delete the ones you don't need using the **Timeline**.

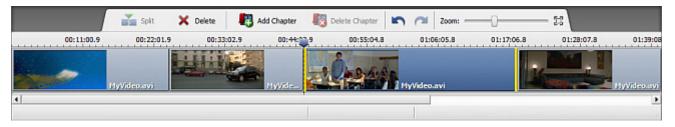

#### To delete parts of your input file:

• Put the cursor at the **Timeline** at the place where you want to set the beginning of the fragment to be deleted and click the **Split** button on the **Timeline Toolbar**. The video will be divided in two parts. Then do the same to indicate the end of the fragment.

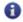

**Note**: for the majority of video files the splitting can be done based on **keyframes** only. In this case when you put the cursor at the **Timeline** and click the **Split** button the split point will be moved to the left nearest keyframe. To navigate through the keyfarmes use the **Previous Keyframe** and **Next Keyframe** buttons of the **Preview** window.

- Use the **Zoom** slider to change the scale of the movie at the **Timeline** and simplify the accurate search for the exact place where the fragment for deletion begins and ends.
- Select the fragment to be deleted by clicking with the mouse within it at the **Timeline**. The selected fragment will be highlighted with a yellow edge.
- Playback the selected fragment using the Preview window to make sure that you marked the right part for deletion.
- Click the **Delete** button to remove the currently selected fragment of your input file. It will be removed from the **Timeline**.

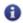

**Note**: if you changed your mind and decided not to delete the fragment click the **Undo** button on the **Timeline Toolbar**. The removed fragment will appear at the **Timeline**.

After removing the unwanted fragments you can smooth the transitions between the remaining video clips. To do it click the second in the row video clip with the left mouse button, it will turn into a hand . Then without releasing the left mouse button drag the second video clip to the left. The transition will appear at the **Timeline**.

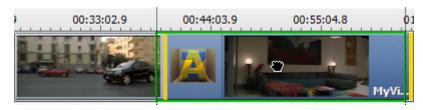

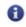

**Note**: when you place the transition you can alter its duration. Moving the mouse to the left you increase the transition duration, moving the mouse to the right you decrease it.

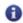

Note: it's not possible to add transitions if the splitting is done based on keyframes.

When all the unwanted fragments are removed, you can **change the sequence** of the video clips remaining at the **Timeline** or **add chapters** if you plan to create a video menu for your DVD or Blu-Ray disc.

# Changing Clip Sequence

After **deleting all the unwanted parts** you can set the sequence of the video clips remaining at the **Timeline**.

To do it please select the clip which place in the video you would like to change and use the appropriate option of the **Edit** section of the **Main Menu** or the same option of the express menu.

When you click the **Move Left** button the selected video clip will change places with the adjacent left video clip and vice versa - pressing the **Move Right** button will change the place of the selected video and the adjacent right video clip.

You can also set the video clip sequence using the **Timeline**. Click the clip which place you would like to change with the left mouse button, the mouse cursor will change into a hand **\***, then **without releasing the mouse button** move the clip left or right in a desired position.

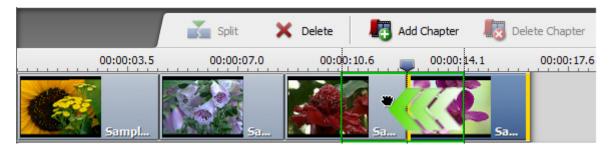

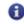

**Note**: If you want the selected video clip to change places with the left adjacent clip move it to the middle or more to the left of the previous clip. If not the transition will be created between these two clips.

When you release the mouse button, the video clip position will be changed.

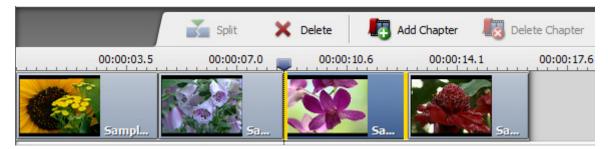

The same way you can change the place of any video clip setting the necessary clip sequence.

### Creating Video Menus

**AVS Video Converter** allows you to create a single-level menu for your DVD or Blu-Ray discs. To do it please proceed as follows:

#### 1. Add chapters for your video menu

You can add chapters automatically or manually using the **Timeline**.

To add chapters **automatically** please use the **Auto Set Chapters** option of the **Chapters** section of the **Main Menu** or the same option of the **Timeline Express Menu**.

There are two options available: At the Beginning of Each Clip or At a Time Interval.

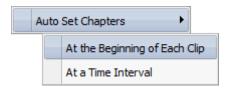

If you use the first option the chapters will be created at the beginning of each video clip added to the program. If you select the second one you will be able to set a time interval between chapters using the **Interval** window.

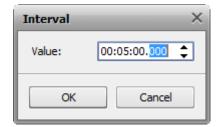

To add chapters **manually** please place the mouse cursor on the **Timeline Scale** where you want your chapter to begin and click the **Add Chapter** button on the **Timeline Toolbar** or use the **Add Chapter** option of the right-click menu. The same way all the other chapters can be added. To delete an existing chapter select it with the mouse and use the **Delete Chapter** button or the same option of the express menu.

#### 2. Select the appropriate output video format

Open the **Video** drop-down list in the **Output File Area** and choose DVD or Blu-Ray as an output format. The **Enable Menu** option becomes available.

#### 3. Choose a video menu style

Click the **Change** button to open the **Video Menu** window.

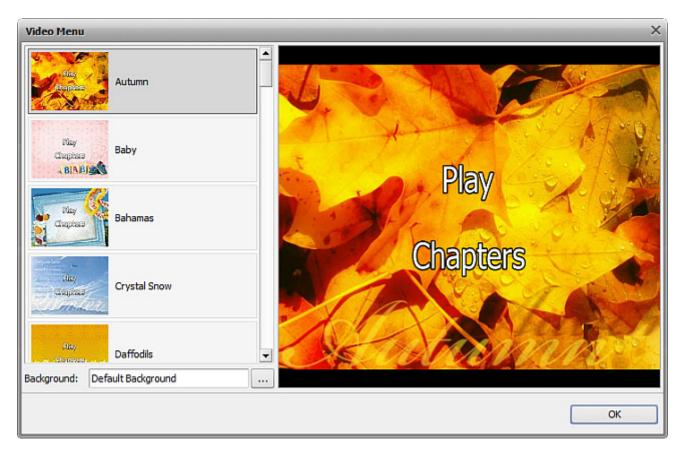

Here you can select one of the available menu styles or load your own picture to use it as a background. To do it please click the button near the **Background** field and choose an appropriate image on your hard disk. Then press the **Ok** button to apply the selected style and close the **Video Menu** window.

If you would like to create the video menu for your video files and it cannot be done using **AVS Video ReMaker**, you can use the **AVS Video Converter** instead. Using **AVS Video Converter** you can reconvert your video files with the proper parameters for NTSC or PAL standard, create a video menu and also add various video and audio effects.

## Splitting and Merging Files

It sometimes might be necessary to split one video file into several parts (for instance, if you want to separate several video clips and save every one of them as a single file, etc) or, quite the other way round, merge several separate files in one. To do that you should do the following:

• Add files to the AVS Video ReMaker program. If you plan to split one file into several, you should add this one file to the file list. If you plan to merge several files into a single one, you will need to add all of them to the file list.

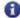

**Note**: the files **must** have the same parameters - frame size (height, width), frame rate, coded with the same codec and so on so that you could merge them without the need of re-encoding.

- Put the mouse cursor at the **Timeline** at the place where you want to split your video and press the **Split** button on the **Timeline Toolbar** or right click and choose the **Split** option of the express menu.
- Delete the unwanted clips using the Timeline.
- Use the **Preview** window to view the result.
- If necessary (and if available) create a video menu.
- When all the preparations are made, set the output file parameters.
- Check the Save Each Clip to a New File box in the Output File Area if you plan to split the file into several parts. All
  the episodes present between the areas of deletion will be saved as separate files having the same name as has been
  selected but with the ordinal notation added (1, 2, 3 and so on) after the selected file name.

If you plan to merge several files into one or if you do not plan to split the single file into separate parts, leave this option uncheked. All the sections of the single file together with all the video files in the file list will be joined into one single file.

• Press the **Remake Now!** button to start the file processing.

### Saving Video Files

**AVS Video ReMaker** allows to edit your video files without re-encoding, but you will still need to save them to apply all the changes made.

After editing your video you will be able to save it to the computer hard disk. To do it refer to the Output File Area.

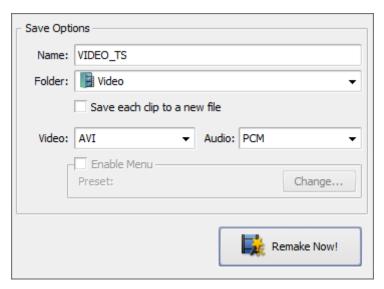

Enter the output file name in an appropriate field, then choose the folder to save your resulting video: drop down the **Folder** combo box and select one of the available folders or choose the **Browse** option. Click it with the mouse and in the opened window select an appropriate directory or create a new one and click the **OK** button.

If you plan to save all the added video clips as separate files check the **Save each clip to a new file** box, if you plan to merge them into one leave this option unchecked.

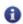

**Note**: if you check **Save each clip to a new file** option the video clips will be saved having the same name as has been selected but with the ordinal notation added (1, 2, 3 and so on) after the selected file name.

If available, you can set the video/audio output file format selecting it from the drop down list.

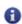

**Note**: if your video files are coded with the MPEG-2 video codec and the dimensions of the MPEG-2 image coincide with the PAL (720x576 or 352x288 and 25 fps) or NTSC (720x480 or 352x240 and 29.97 fps) parameters the program will let you save your video files to DVD format.

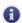

Note: to be able to save your video files to Blu-Ray they need to meet the following criteria:

- The files added to the file list must be coded with the MPEG-2 or H.264 video codec;
- The files added to the file list **must** have the following video image parameters:

#### For interlaced video:

720x480, 29.970 fps 720x576, 25.000 fps 1920x1080, 25.000 fps or 29.970 fps

#### For progressive video:

1280x720 and 23.976 fps, 24.000 fps, 50.000 fps or 59.940 fps 1920x1080, 23.976 fps or 24.000 fps

When everything is ready click the **Remake Now!** button to start the video file processing. You will see the progress on the progress bar:

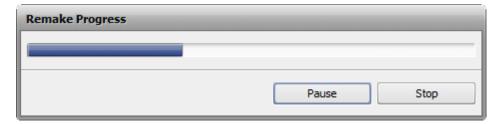

It will take some time depending on the file length and your computer configuration.

When overall progress reaches 100%, the following window will be opened:

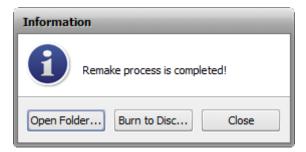

If you choose the **Burn to Disc...** option, the program will burn the processed files onto an optical disc using the internal **AVS Video ReMaker** burning engine.